## **Using Single Sign On with the Skyward mobile app**

- 1) First the newest version of the Skyward app needs to be installed. Go to the play store or app store to update the app. Alternatively, the app can be uninstalled and installed again.
- 2) Once the update is complete, you will need to add your BCSC account to the app. On the Getting Started page search by name and start typing Bartholomew. You should see Bartholomew CSC in the search results. Select it.

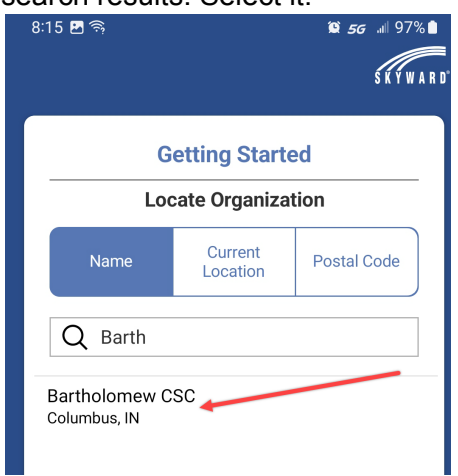

Note: If there are issues with adding the account or removing your account after the update completes. Uninstalling the app and reinstalling is an easier option.

3) On the next screen, add a description for the account. It can be just called BCSC if you wish. Then select Sign in with BCSC Google Account.

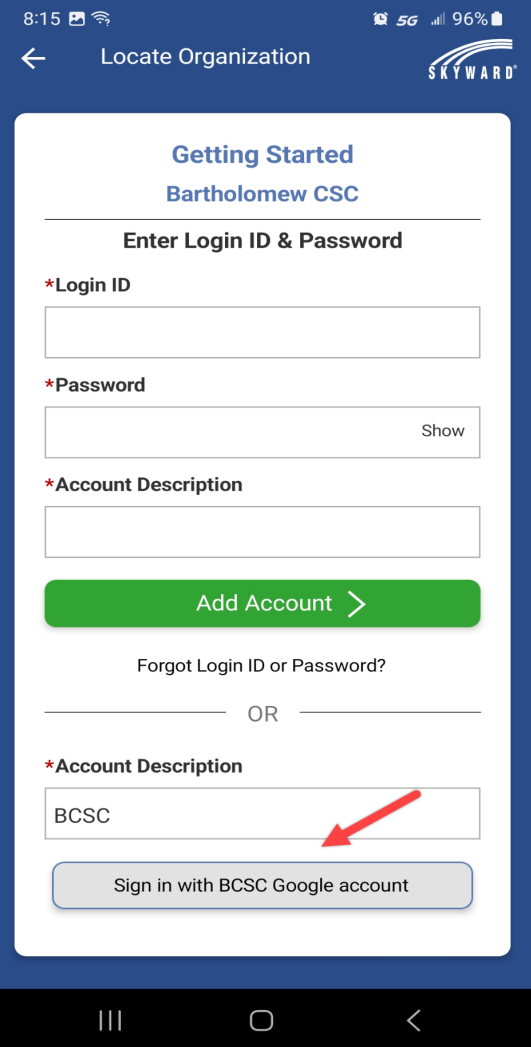

4) After the account is added, select Continue in App. You may be asked to verify your BCSC Google information once more.

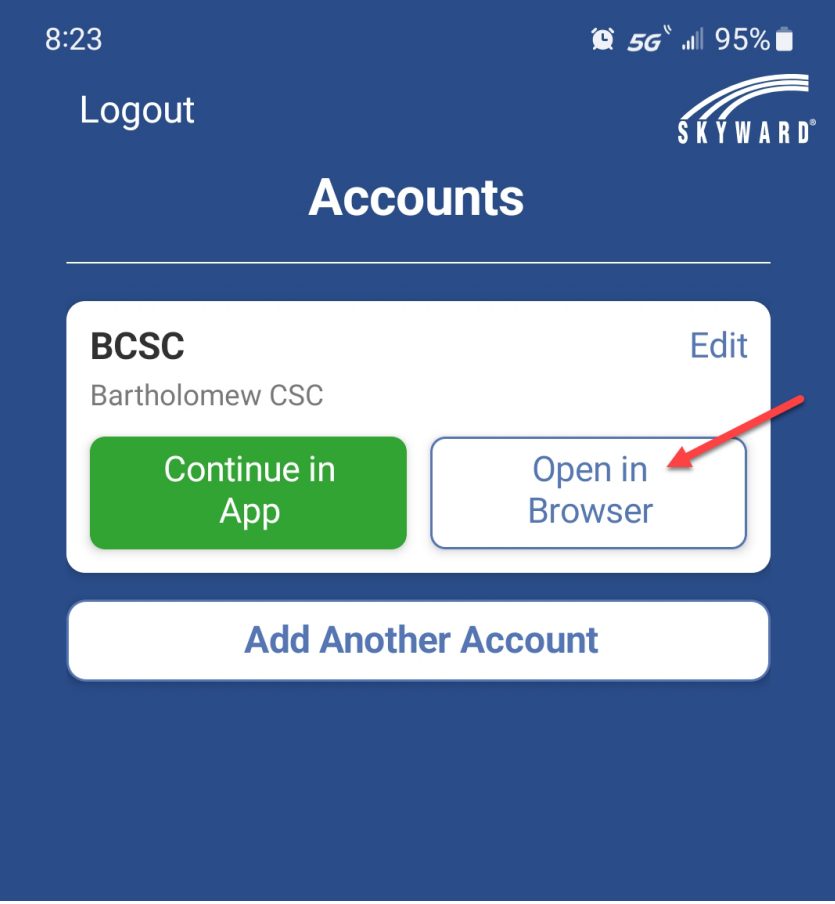